## How to Save a Role to your voalté Favorites

## using Voalte One & Voalte Me

Step 1: Go to the Unit/Location in Voalte Directory where this role is found

 Example below uses the "Triage for Critical Care" Role in the "Clinical Nursing Supervisors" Unit

Step 2: Tap "Roles" to view Unit by Role

Step 3: Tap the 3 dots to the right of the Role you want to Favorite

Step 4: Tap "Add Role to Favorites"

Note: this Saves this Role/Location Combination

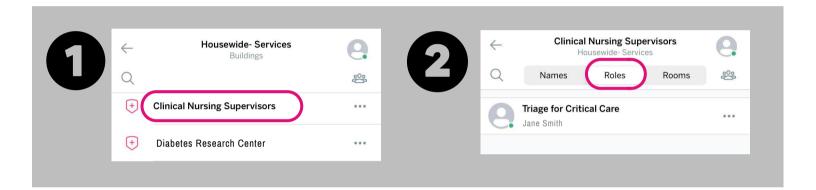

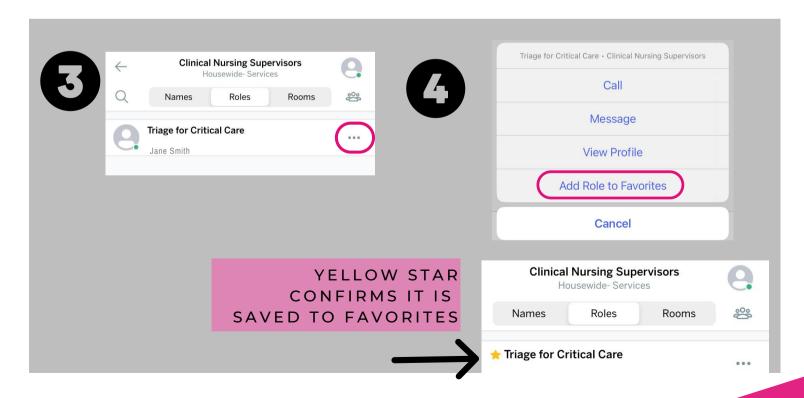

## How to Find & Use your voalté Favorites

using Voalte One & Voalte Me

Step 1: From Home, tap "My Favorites"

Step 2: Tap "Roles"

**Step 3:** Saved Roles will appear in the order you add them. Tap to start a conversation.

**Step 4:** Click the Edit button to reorder Roles (only if you have multiple locations for a role saved in Favorites (ex. Resource Nurse for Ellison 06 & White 06). Unique Roles will appear in the order you save them.

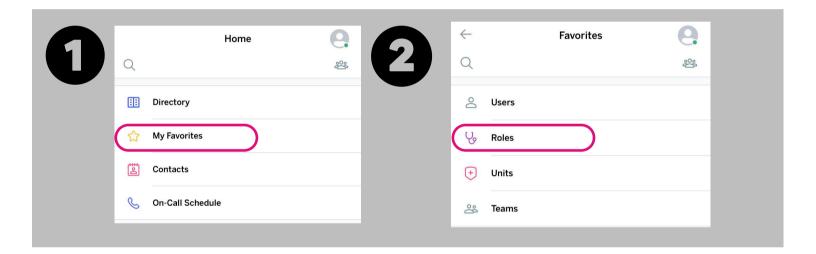

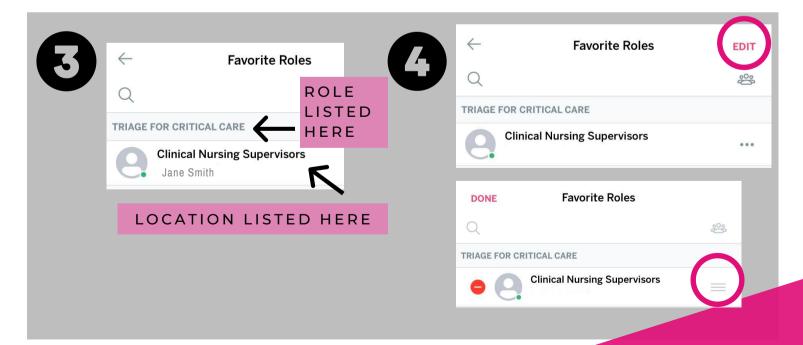